# **Contact Import App**

#### **Starter Guide**

*June 2022*

Import contacts from Google, Outlook, and more to quickly connect with or invite contacts to chat on Symphony.

#### **Access the application**

- **1.** Install the **Contact Import App** application in your applications drawer.
- **2.** Once installed, click **OPEN** to access the app.

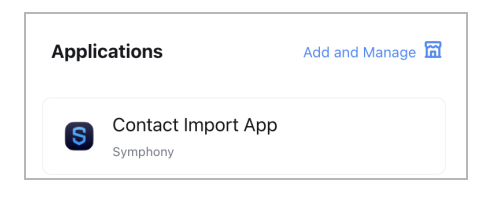

### **Import contacts from Outlook or Google**

*This method is used when you want to import contacts from another platform.*

- **1.** Select **IMPORT FROM OUTLOOK** or **IMPORT FROM GOOGLE**.
- **2.** Choose your account and authorize the app to access your contact data.
- **3.** The app will review your contact data and show you who you can connect with and who you can invite to Symphony.

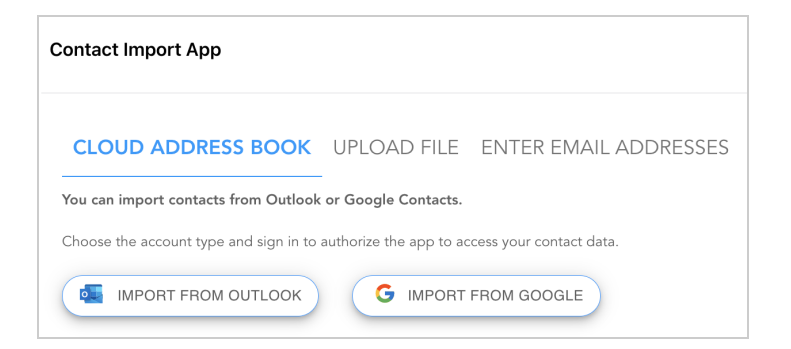

#### **Import contacts from a file**

*This method is commonly used when pasting an existing list from another tool (such as Outlook contacts export).*

- **1.** Select a CSV or vCard file with a list of email addresses in a single column.
- **2.** When you upload the file, the app will show you who you can connect with and who you can invite to Symphony.

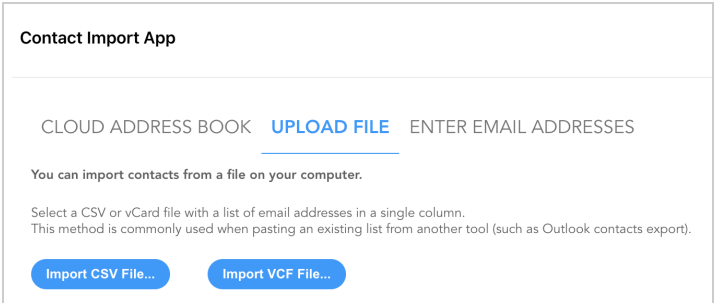

### **Import contacts from a list of email addresses**

*This method is commonly used when pasting an existing list from another source.*

- **1.** Copy and paste or manually type the email addresses of the contacts you wish to import.
- **2.** Email addresses should be separated by a comma (,) or semicolon (;) or listed on separate lines.
- **3.** Click **IMPORT FROM EMAIL** and the app will show you who you can connect with and who you can invite to Symphony.

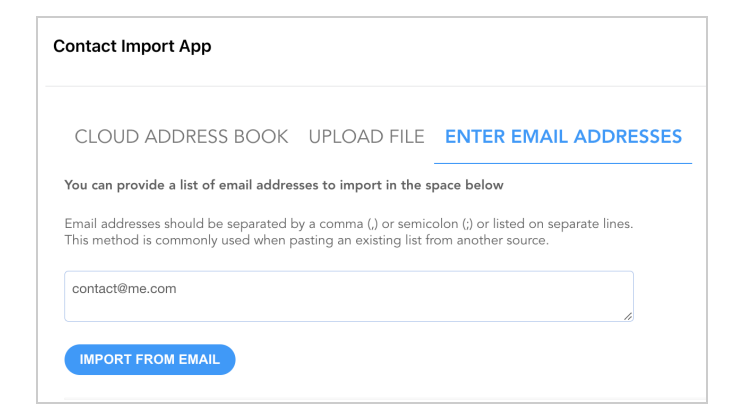

## **Connect with contacts or invite them to Symphony**

- **1.** The app will review your contacts and show you:
	- **NOT CONNECTED**: Contacts on Symphony you can send a connection request via the **CONNECT** button.
	- **NOT ON SYMPHONY**: Contacts that you can invite to join Symphony via email using the **INVITE** button.
	- **CONNECTED**: Contacts you are already connected to on Symphony.
- **2.** When you send a connection request to your contacts, you can start chatting when they have accepted. View the status of your connection requests in the connection management panel.
- **3.** When a contact you have invited joins the platform, you need to connect with them to start chatting.

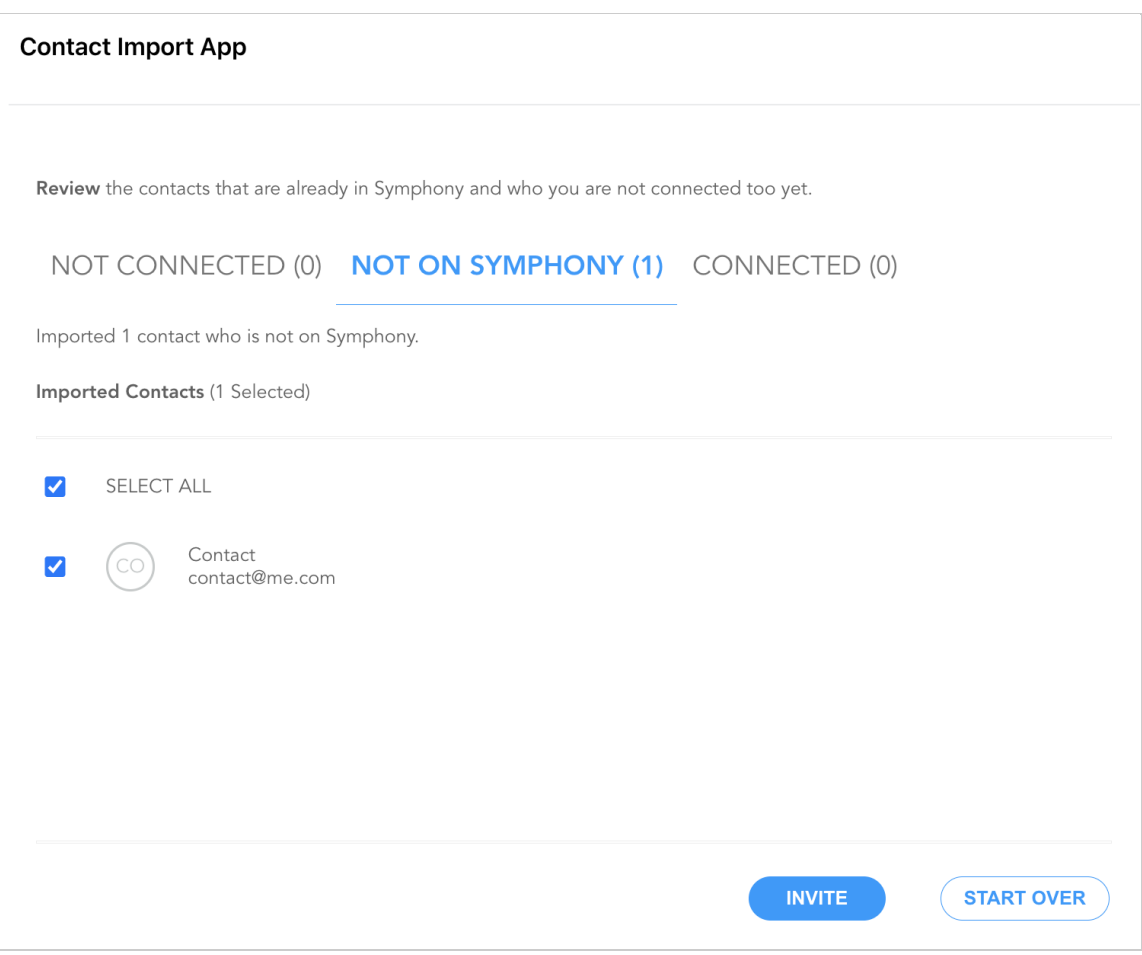